## CCソフトウェア簡易取説

## ①設定登録

アラームログ 状態 & アクション

デスクトップ上にある【Control Center】のショートカットをダブルクリックして、CCソフトウェアを起動します。

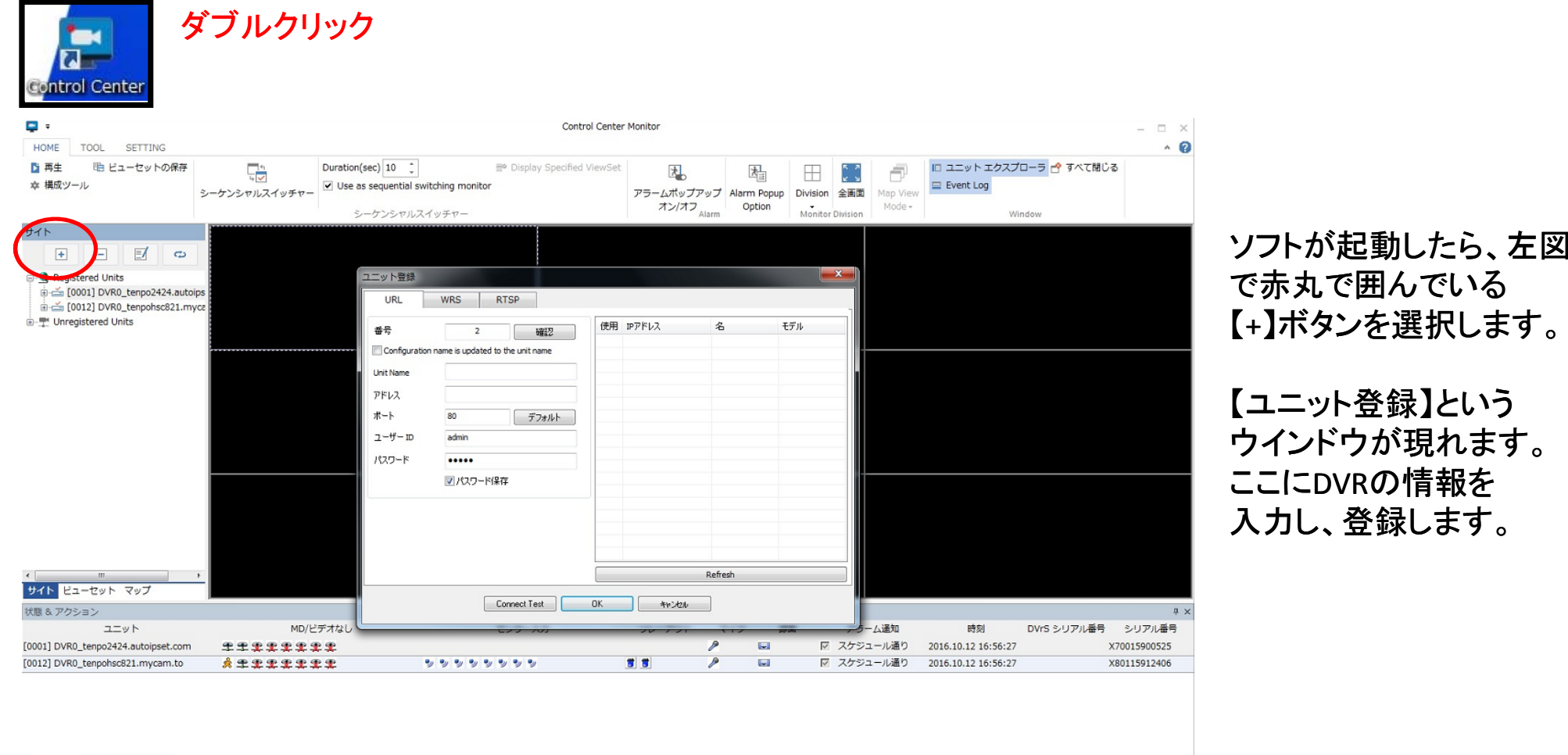

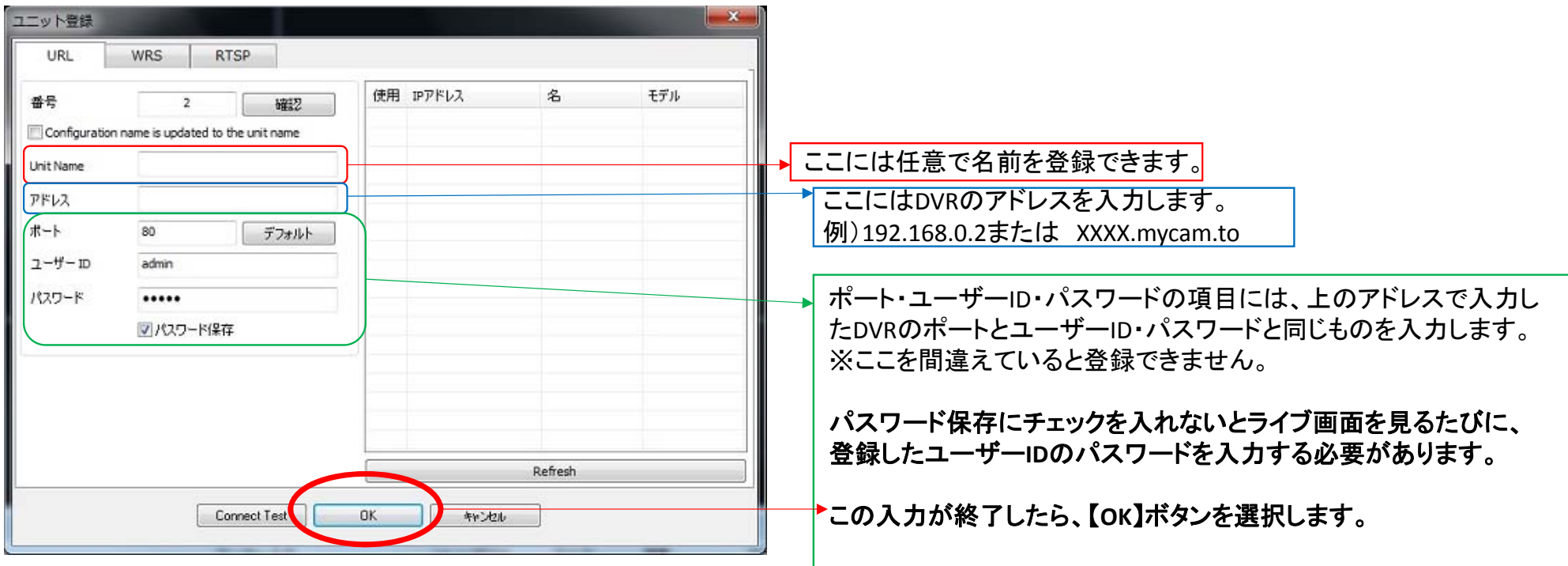

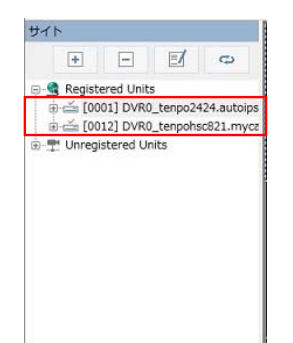

登録情報が正しく、またネットワークが正常 であれば左図のように表示されます。

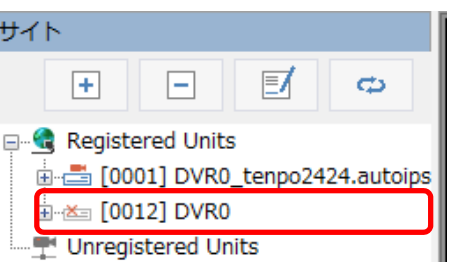

登録情報が間違っていたり、ネットワークが正常 出ない場合は、左図のようにDVRマーク上に ×マークが表示されます。

その場合は、ユニット登録を再度確認もしくは、 ネットワークが正常かどうかを確認してください。

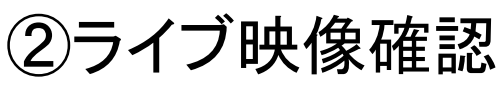

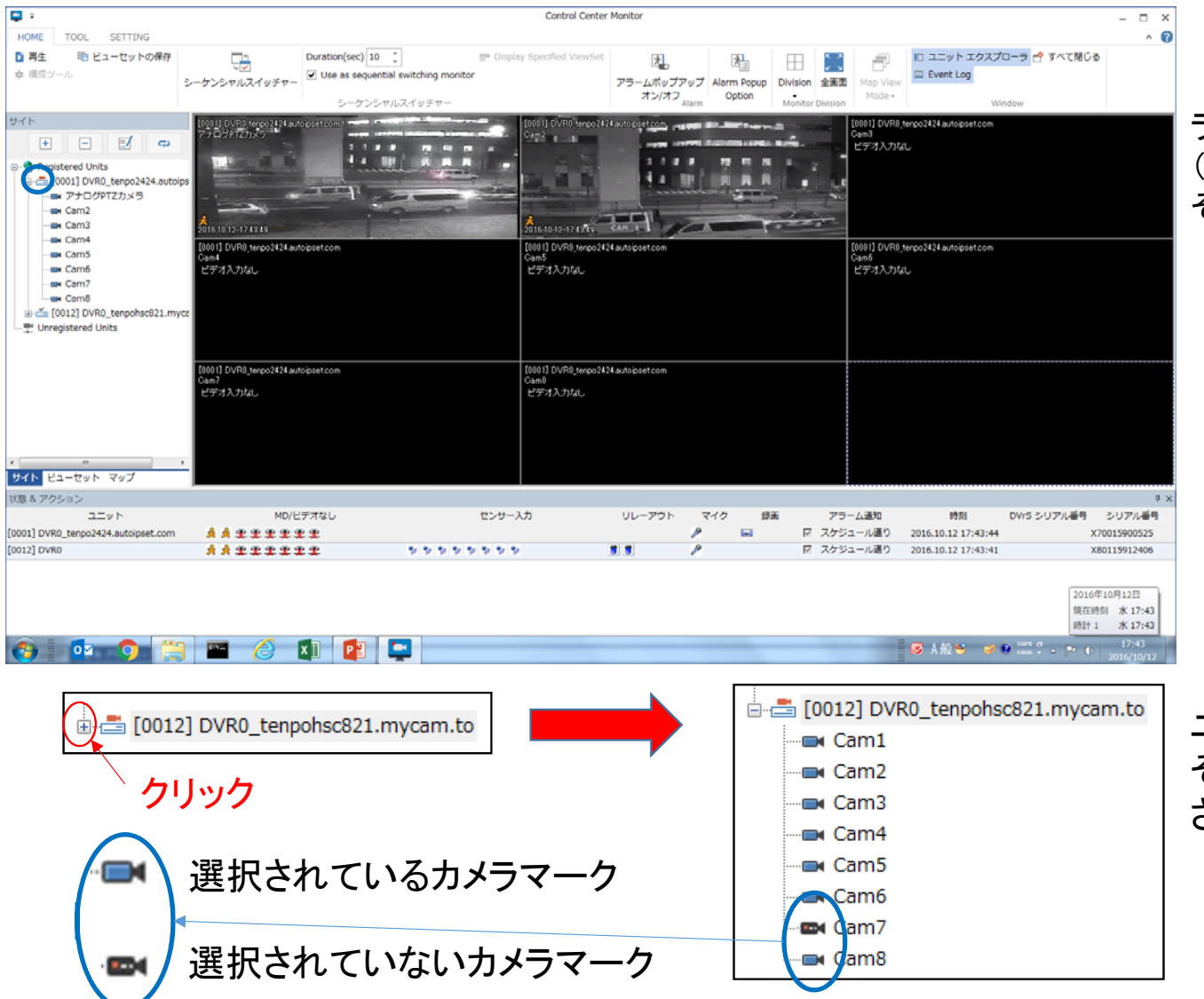

ライブ映像を確認したいDVRのユニットマーク (左図、青で囲んでいるマーク)をクリックすると そのDVRに接続されている映像が表示されます。

ユニットマークの【+】を【-】にすると そのDVRに接続されているカメラが表示 されます。

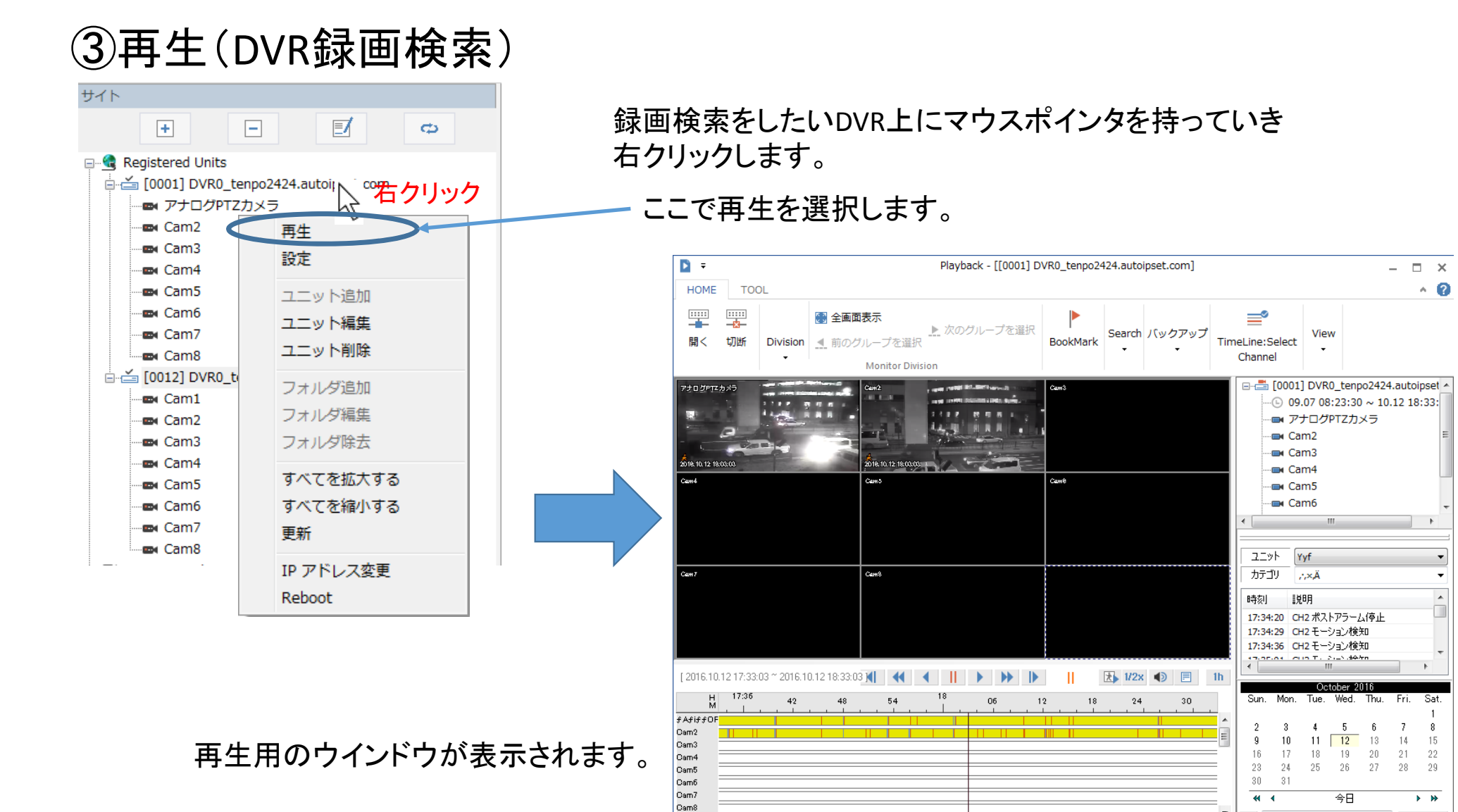

 $\overline{H}$ 

 $18:03:03$ 

 $+$   $+$ 

 $\rm III$ 

 $\overline{ }$  $\overline{\mathbf{v}}$ 

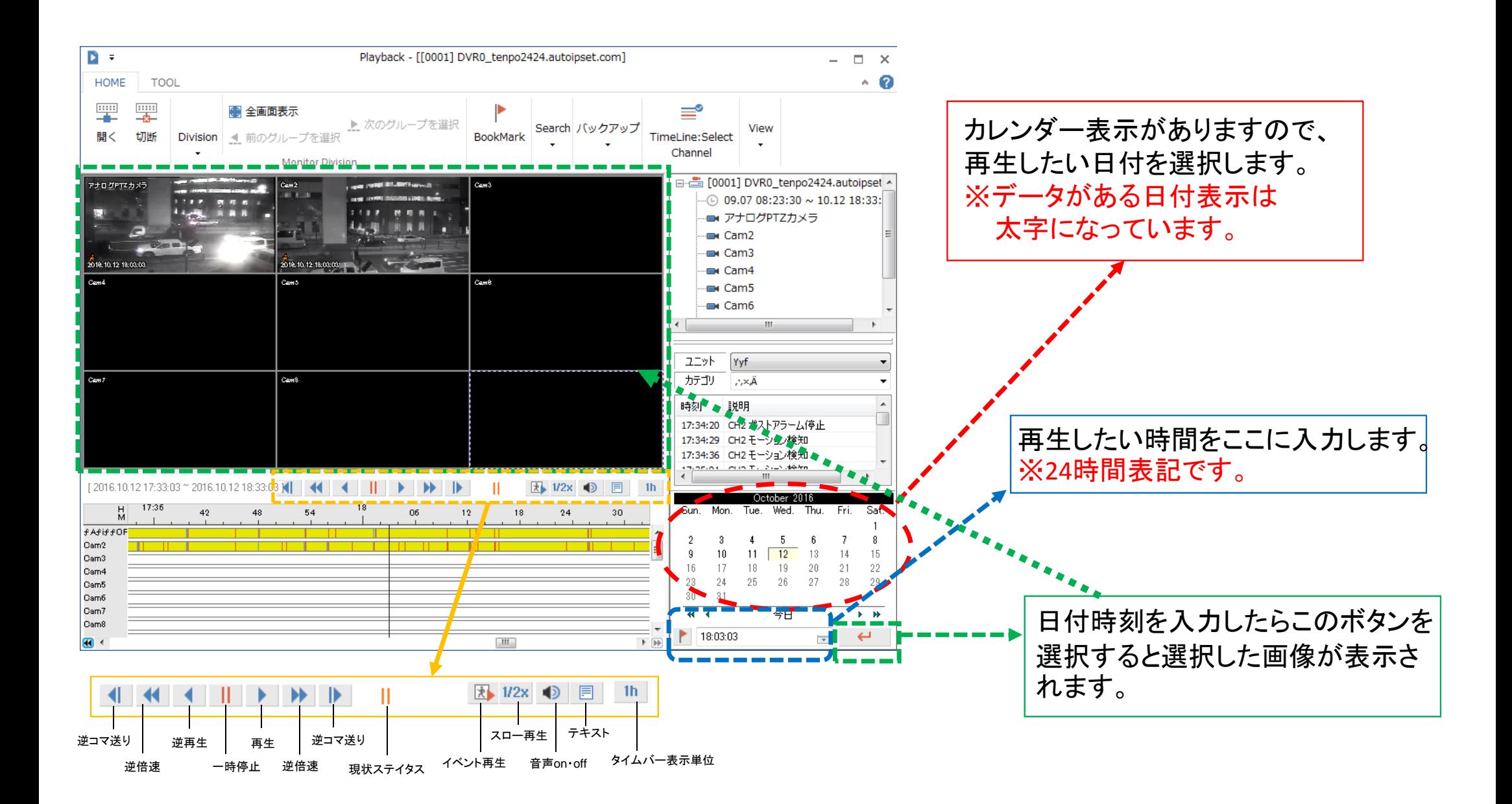

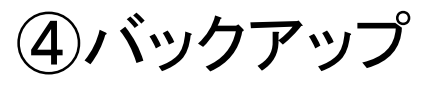

検索画面を表示します。

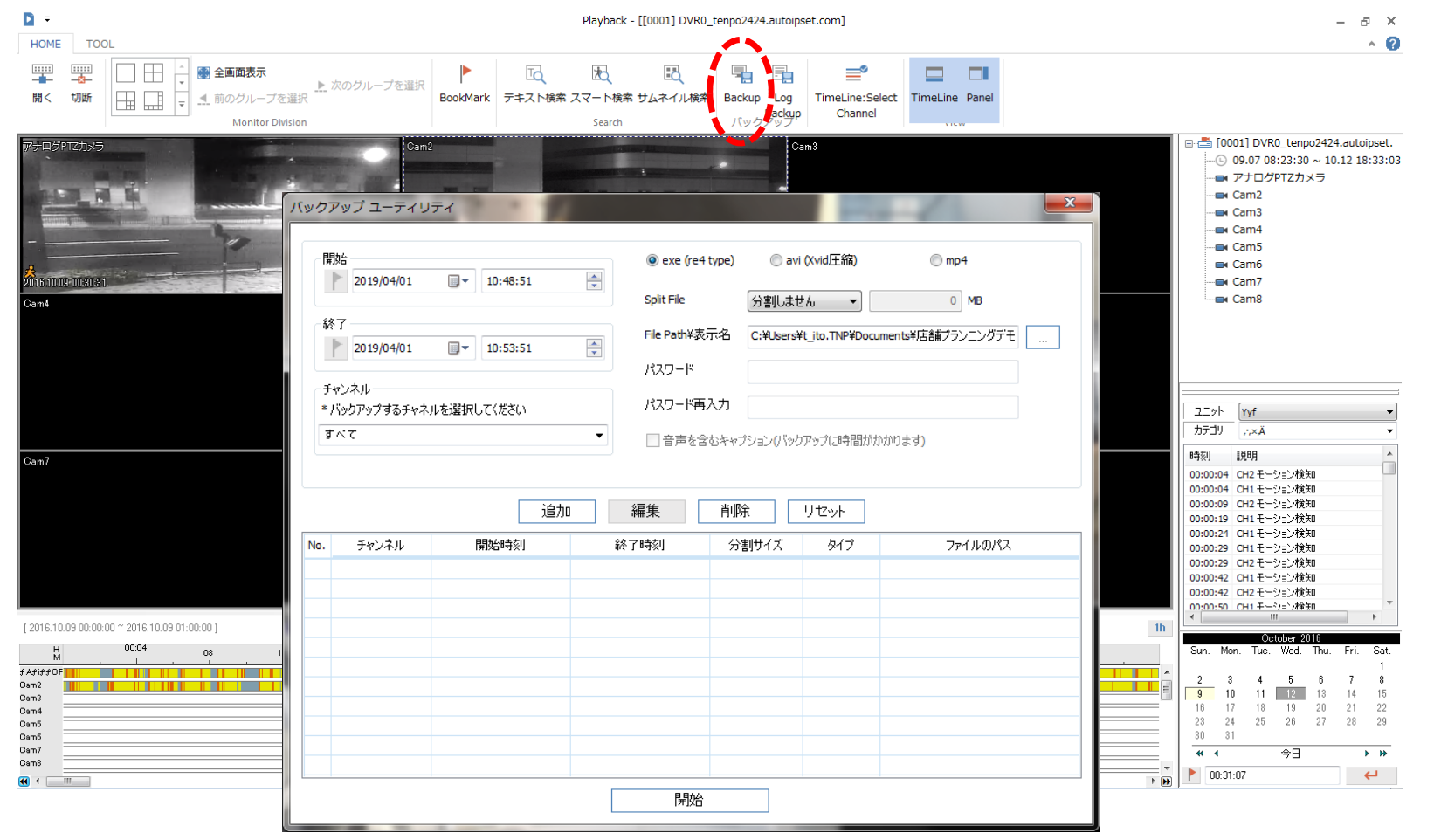

赤で囲んでいる【Backup】ボタンを選択すると【バックアップユーティリティ】ウインドウが表示されます。

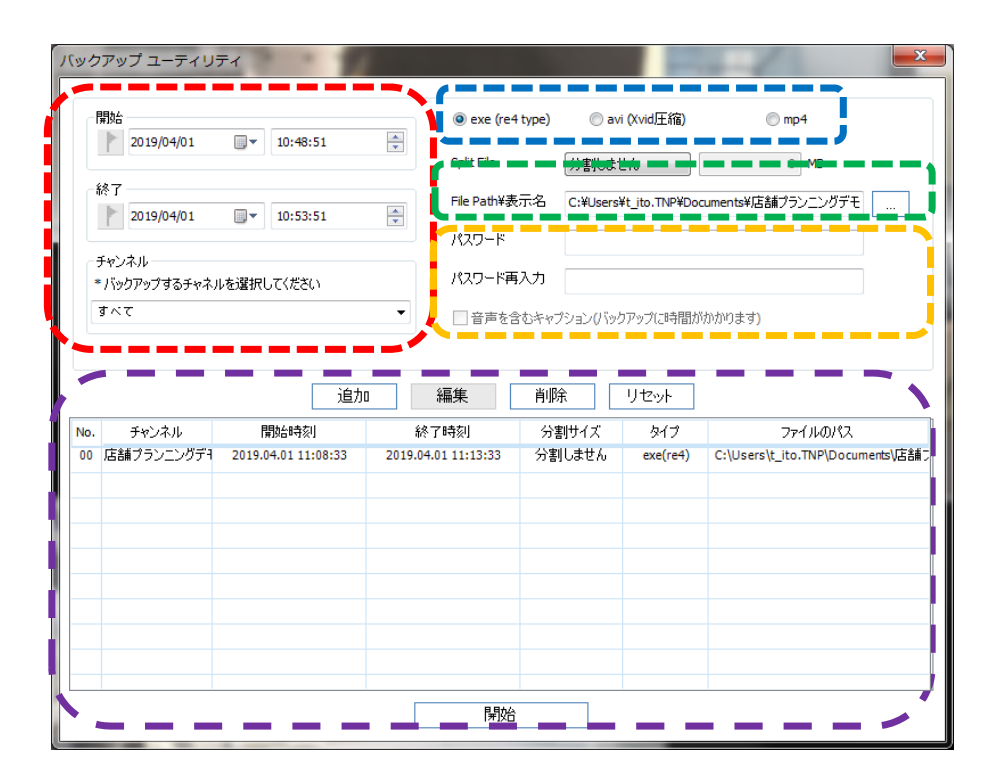

時間やバックアップ方法などをすべて選択したら、 【追加】ボタンを選択します。 一覧リストに登録されますので、【開始】ボタンを選択すると バックアップがスタートします。

バックアップタイプを選択します。 【EXE(re4 type)】は専用形式のバックアップになります。

【avi(Xvid圧縮)】【mp4】はカメラを1つしか選択できません。

バックアップしたい時間を【開始】と【終了】で選択し、バックアップするチャンネルを チェックします。

※**avi**をチェックした場合は、チャンネルは**1**つしか選択できません。

【保存先】を選択すると下図ウインドウが表示されます。 保存先を指定し、【保存】ボタンを選択します。

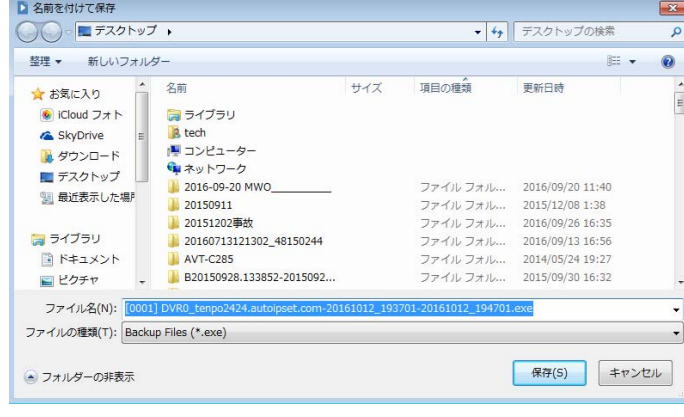

この項目は入力しなくても問題ありません。

パスワードを入力すると、バックアップされたファイルを開くときにパス ワードを知らないと開かないようになります。 ※音声もバックアップする場合はチェックボックスに✔を入れてください。

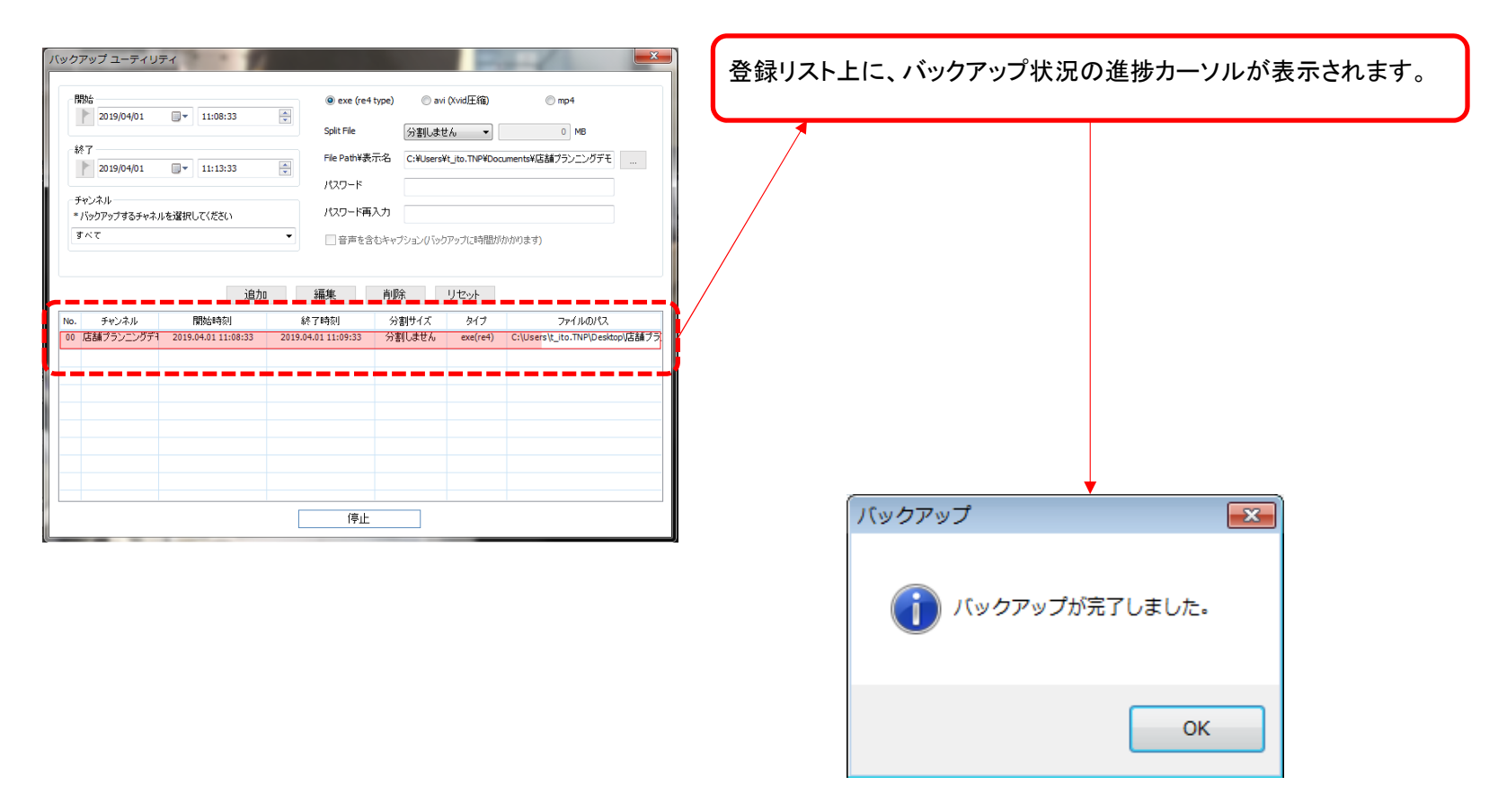

バックアップが終了すると上図ウインドウが出ますので【OK】ボタンで終了です。

※ネットワーク経由でのバックアップは通信状況により正常にバックアップできない可能性も ありますので、ご注意ください。